# **KEYMASTER POLDIAG**

World leaders in servicing BCM2 VAG IMMO

## Read/Decode/Extract IMMO data from **BCM2** with **LOCKED NEC chip! 2013-2018** ALL BCM2 VERSIONS (8K0, 4H0) SW 621, 633, 711, 825 and much more... **NO NEED WORKING KEY!**

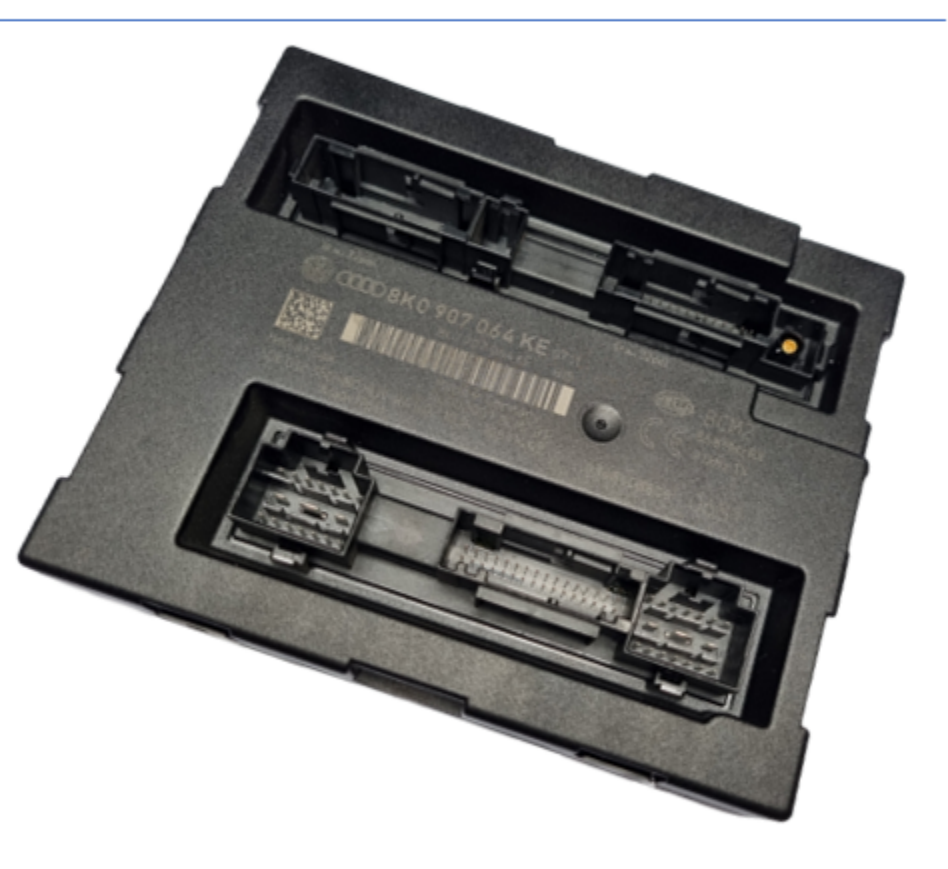

**Support Audi 2008-2018:** A4, S4, RS4, A5, S5, RS5, Q5, SQ5, A6 C7, S6, RS6, A7, S7, RS7, A8, S8, and Touareg

### **How USE BCM2 locked NEC immo data extractor**.

Connect the **adapter cable wires** as shown in the [diagram](#page-10-0). Connect the power and CAN HIGH [and CAN LOW.](#page-11-0)

Open our software. Go to the CAR MODEL-> BCM2 section → KEY Learning Now select connection type as " **BENCH MODE**"

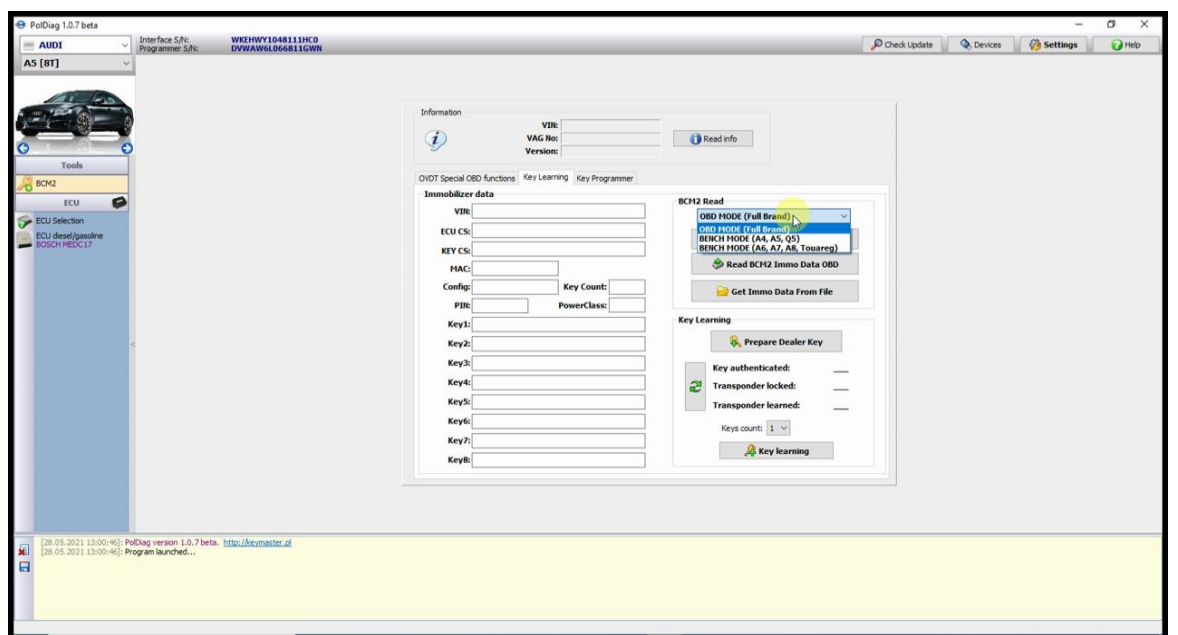

#### and click "**Collect BCM2 DATA BENCH**"

After a few seconds, the software will ask you to select where to save the **special file-**> select location and click "**save**"

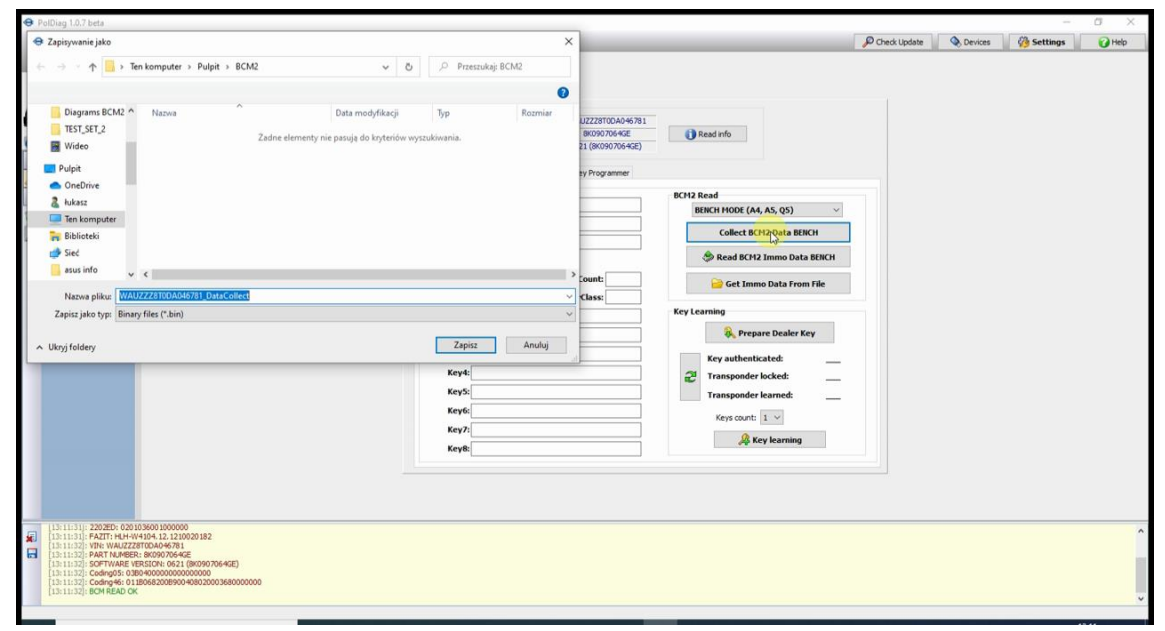

Next click "**Read BCM2 immo data BENCH**"-> and chose file saved in **previus step**.

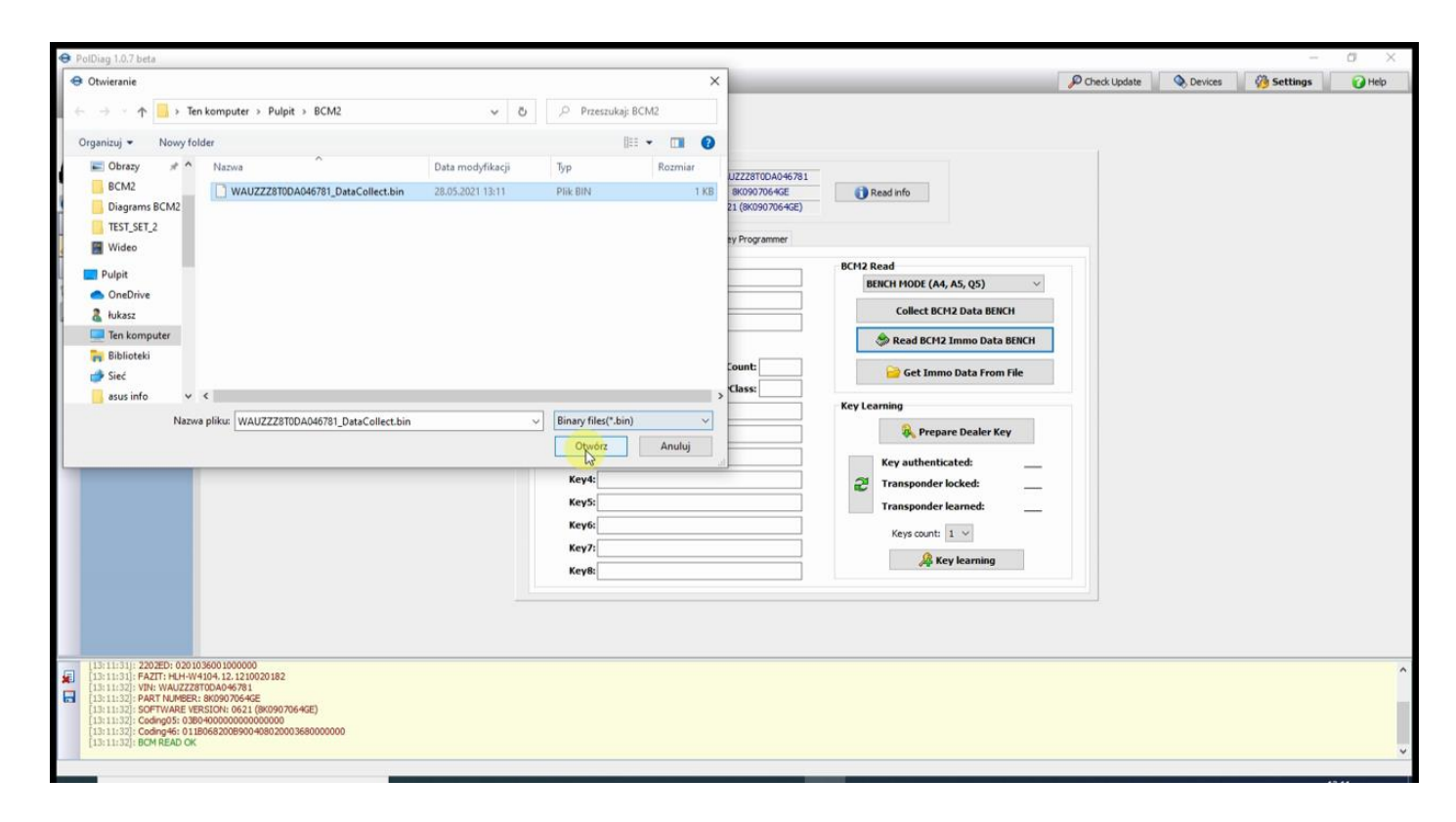

Now the software will start **BCM2 preparation** and then the **immo data extracting.**  At this point, it will display **CS, VIN, MAC, number of saved keys and all necessary data.**

NOTE- Do not perform any activities until this process is completed!!

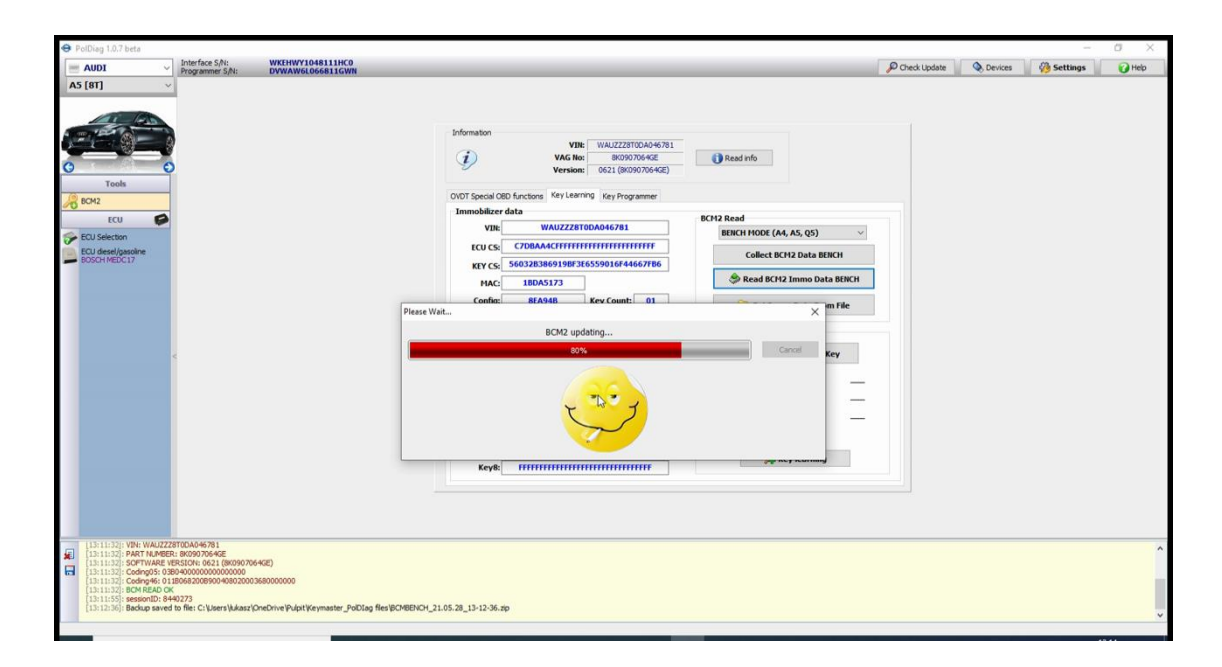

After completing this step disconnect the wires from the BCM2 and fit it back to the car. Now you can either make the **dealer key** or save the immo data for future use. **DO NOT CLOSE SOFTWARE!**

## **Dealer KEY PREPARING**

There are **two ways** to prepare the dealer key**.**

#### **1. Keymaster PolDiag COIL ADAPTER (fast) :**

#### Press "**Prepare Dealer Key**"

Software ask You if You have ur **Coil Adapter**? -> Select "**YES**" and connect the **COIL ADAPTER** to the programmer.

Insert new or renewed key to **COIL ADAPTER** and press "**OK**"

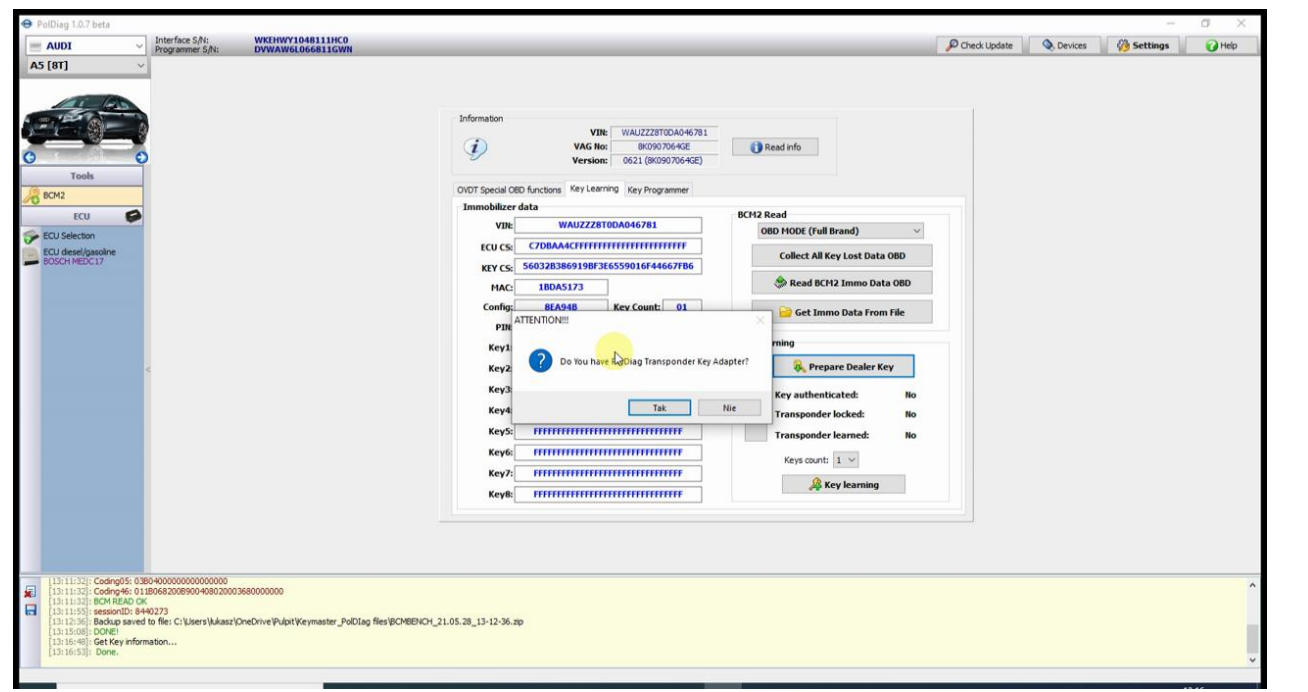

The software after check key will save the **nessesary data** in the key and **confirm the end of the process**.

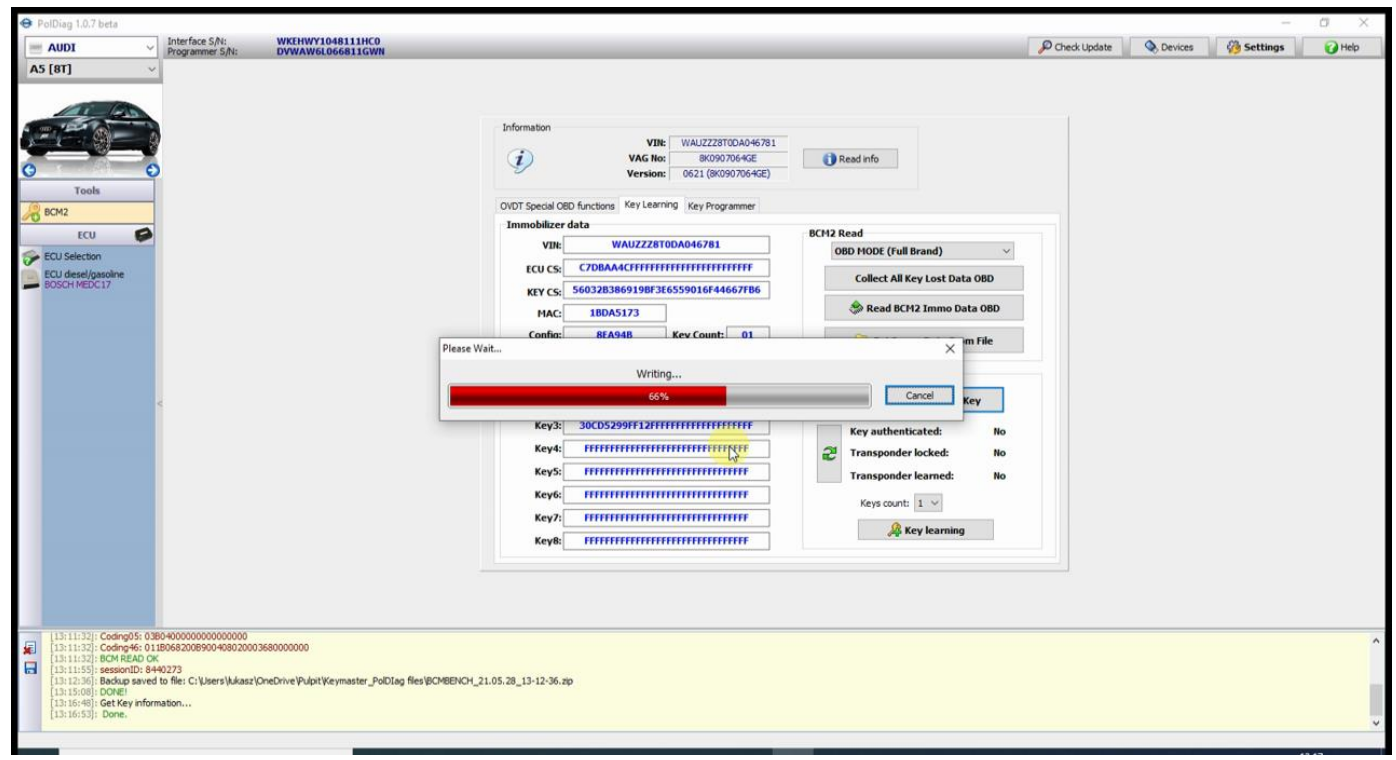

**Done. Dealer Key is ready**

#### **2**. **Dealer KEY from KEY FILE**

You can prepare DEALER KEY also when you have **eprom file** read from new or renewed key using other device**.**

Press **"Prepare Dealer Key"**

Software ask You if You have ur **COIL ADAPTER**?-> select "**No**" and then select the **eprom key file** from your disk.

The software will check and save the nessesary data in **key file**. **Save prepared** file on Your disk. Last step is **write prepared file** to the key using the **same tool** as you read. **Dealer key is ready**.

## **KEY LEARNING STEPS.**

Connect **Keymaster PolDiag OBD INTERFACE** to Car OBD.

#### Go to the **CAR MODEL-**> **BCM2** section→**KEY Learning**

Instert the prepared key into the ignition, choose the number of keys you want learn (In our example 1) and select "**KEY LEARNING**"

Confirm that key is in IGNITION.

The software will **ask** if the dashboard **display shows L1 / 1**? (In our example we learn 1 key) If so click "**OK**" and wait to end process confirmation.

#### **DONE. KEY IS READY TO START CAR**.

#### **IMPORTANT !!!!**

**AUDI A6 C7, A7, A8, Touareg 2010+ ALL KEY LOST - ADDITIONAL ACTION REQUIRED!** Please note that models such as the Audi A6 C7 ,A7,A8 to prepare the DEALER KEY when ALL KEY ARE LOST require additional data called " **SYNCRO data**"

Our team can calculate syncro data after sending us the files from the **engine ecu, gearbox ecu** and (if exist) **ELV**. (paymant service)

**Step1** Extract IMMO DATA from LOCKED BCM2 with KEYMASTER POLDIAG. Step2 Send to us togheter with READOUT from **ENGINE ECU, GEARBOX ECU** , and **ELV** to get "syncro data"

[KeymasterPoldiag@gmail.com](mailto:KeymasterPoldiag@gmail.com)

#### BCM<sub>2</sub> PCB CONNECTION DIAGRAM **KEYMASTER POLDIAG**

<span id="page-10-0"></span>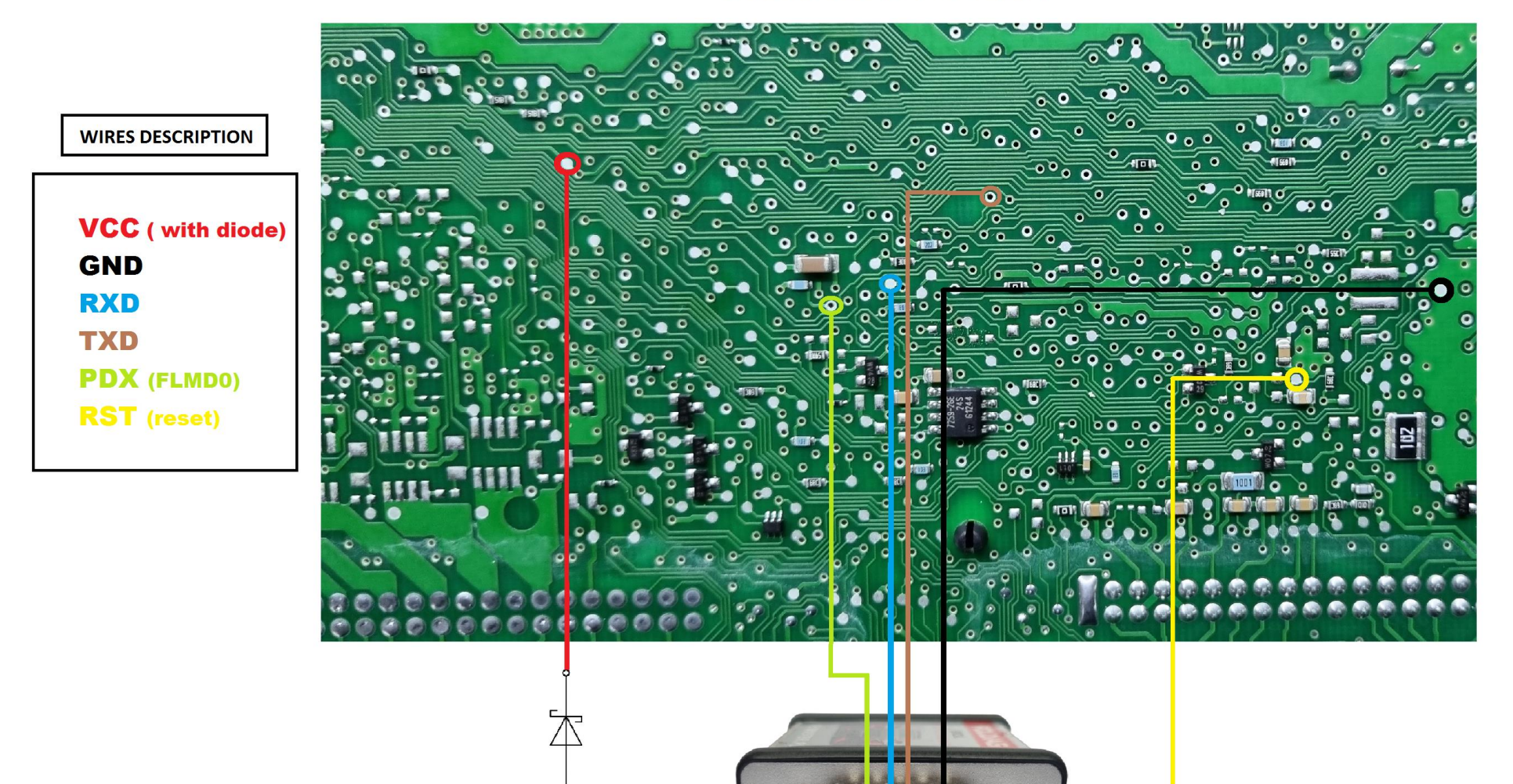

<span id="page-11-0"></span>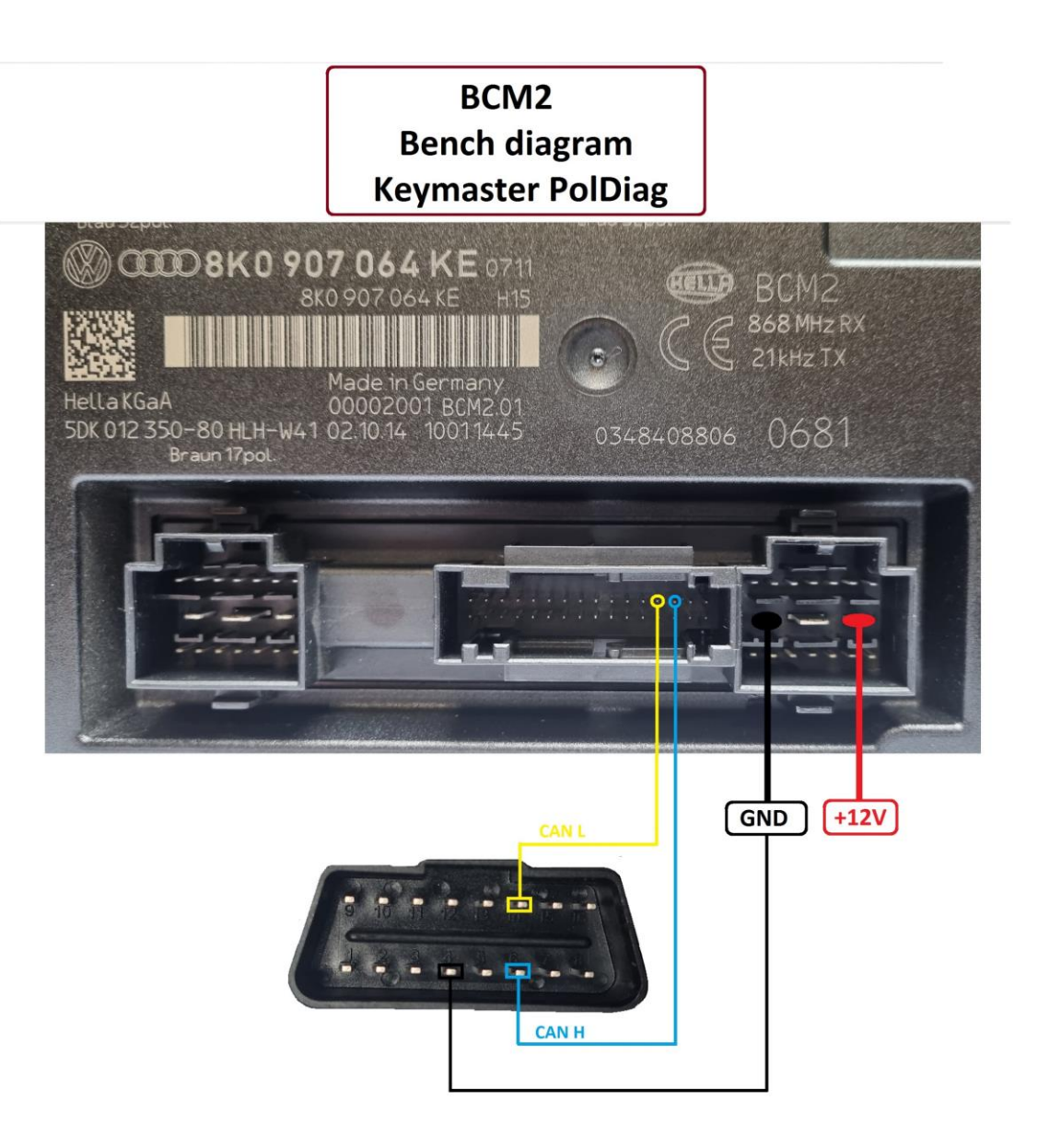